Mail EDI "e-Express" (Ver8.4)

Mail Handler "Mail Connect" (Ver4.4)

# **SETUP MANUAL**

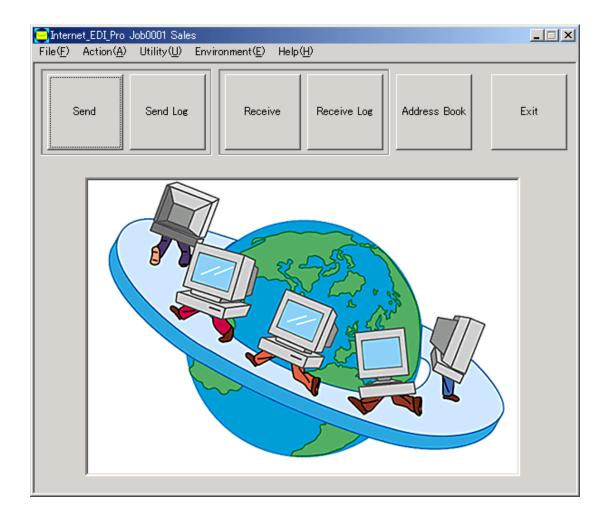

Please install in Administrator mode

NIHON Software Engineering, Co. Ltd.

# Internet EDI Pro "e-Express"

# Contents

| • | Sett | ip Procedures                                                                  |    |
|---|------|--------------------------------------------------------------------------------|----|
|   | 1.1  | Creating EDI Mail Box                                                          | 2  |
|   | 1.2  | Maintenance of Mail Address Book                                               | 3  |
|   | 1.3  | Basic Environment                                                              |    |
|   |      | Setting of Mail Server                                                         | 4  |
|   |      | Setting of the drive for back-up files and preservation term                   | 5  |
|   |      | Connect                                                                        | 5  |
|   |      | Mail to Person in Charge                                                       | 5  |
|   |      | Emergency Mail                                                                 | 5  |
|   | 1.4  | Setting of Receiving Environment                                               |    |
|   |      | Setting of Receiving Mail Address                                              | 6  |
|   |      | Setting of Receiving-Allowed Mail Address List                                 | 9  |
|   |      | Automatic Starting-up of Business Application                                  | 10 |
|   | 1.5  | Setting of Sending Environment                                                 |    |
|   |      | Three Ways of Sending Method.                                                  | 12 |
|   |      | Setting of Sending Mail Address                                                |    |
|   |      | In case of defining the destination for each sending folder:                   | 13 |
|   |      | In case of sending data to all the destinations from one sending folder:       | 15 |
|   |      | In case of free sending to the destination by manual operation (free sending): | 17 |
|   |      | Editing of Sending Message                                                     | 17 |
|   | 1.6  | Setting of Administrator Authority                                             | 18 |
|   | 1.7  | Running of Multiple Jobs                                                       | 19 |
|   | 1.8  | Management of Encryption Keys                                                  |    |
|   |      | Necessity                                                                      | 20 |
|   |      | Systems of Encryption                                                          | 20 |
|   |      | System Employed by "e-Express"                                                 | 20 |
|   |      | Structure of Digital Authentication using both Common Key Cryptosystem and     |    |
|   |      | Public Key Cryptosystem                                                        | 21 |
|   |      | Installation System of Keys                                                    | 22 |
|   | 1.9  | Exporting / Importing of Environment                                           | 25 |

# 1. Setup Procedures

Please take the following steps for the setup.

# 1.1 Creating EDI Mail Box

- Create a dedicated mailbox for EDI for information exchange.
   This address is used exclusively as the mailing address for information exchange.
- Do not disclose your password. Never access it by using an ordinary mailer such as Outlook Express.
- Do not specify the mail address that you are normally using as the EDI mail address. Otherwise, it may erase ordinary mails.

# <e-Express>

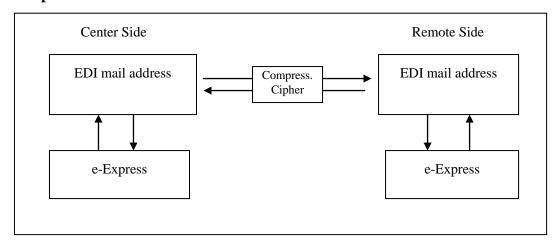

# <Mail Connect>

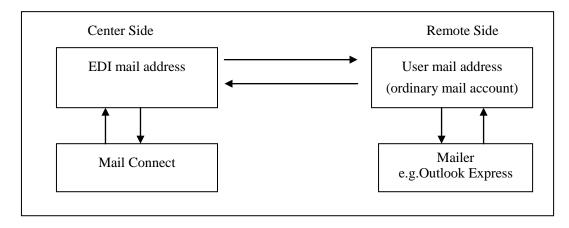

#### 1.2 Maintenance of Mail Address Book

Click Address Book button.

Register all of mail addresses of remote parties for data exchange.

| Field                                                                                       | Description                         | Examples                               | Required<br>Input |
|---------------------------------------------------------------------------------------------|-------------------------------------|----------------------------------------|-------------------|
| Group                                                                                       | Any characters                      | Trading partner, business office, etc. | Y                 |
| Name                                                                                        | Any characters                      | Name of trading partner, etc.          | Y                 |
| EDI mail address                                                                            |                                     | xyz@abc.co.jp                          | N                 |
| Person in charge Mail Address                                                               | Can register plural address by "CR" | abc@xyz.co.jp                          | N                 |
| Customer code, Company<br>name, Division, Name of<br>Person in charge, TEL, FAX,<br>Remarks | Any characters                      |                                        | N                 |

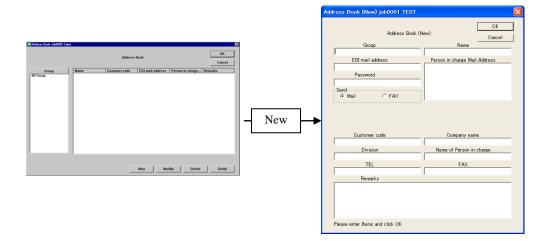

- Note 1: Either of EDI mail address field or Customer code field is a required input.
- Note 2: The address book can be delivered.
  - (Delivering the entire address book)
    - Select Utility and Export Address Book in the menu.
    - Select Utility and Import Address Book.
  - (Delivering individual address)
    - Press Address Book button, select the desired address in the list, and select Export in the menu.
    - Press Address Book button, and select Import in the menu.

Note 3: For setting of public key and private key, refer to 1.8 Management of Encryption Keys.

# 1.3 Basic Environment

Select Environment and Basic Environment in the menu.

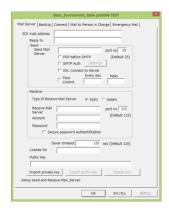

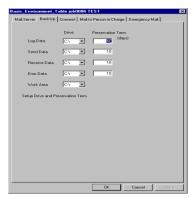

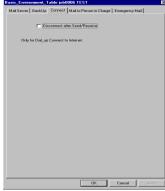

# <Setting of Mail Server>

Set the mail servers for sending and receiving.

| Field                               | Description                                                                                                    | Examples                                             |
|-------------------------------------|----------------------------------------------------------------------------------------------------|------------------------------------------------------|
| EDI mail address                    | This is the mail address used for EDI                                                                                                   | order@abc.com<br>abc <order@abc.com></order@abc.com> |
| Reply to                            | Return Address (Usually no need)                                                                                                    |                                                      |
| Sending mail Server                 | Specifies sending mail server.                                                                                                    | sv01.abc.com                                         |
| Port No                             | Port No of sending mail server.                                                                                                    | Default 25                                           |
| Pop before SMTP                     | Check if your mail server has Pop before SMTP auth system.                                                                              |                                                      |
| SMTP Auth                           | If your sending mail server has SMTP Auth mechan ism Check here.                                                                        |                                                      |
| SSL Connection                      | SSL Connection to Server                                                                                                    |                                                      |
| Flow Control                        | Set limit of send mails                                                                                                    |                                                      |
| Type of Receive Mail Server         | POP3 or IMAP4                                                                                                    | Default POP3                                         |
| Receiving mail Server               | Specifies receiving mail server.                                                                                                    | sv01.abc.com                                         |
| Port No                             | Port No of receiving mail server.                                                                                                    | Default POP3:110<br>IMAP4:143                        |
| Account                             | Account name                                                                                                    |                                                      |
| Password                            | This is the password set in the mail server.  Be careful that this is case-sensitive.                                                   |                                                      |
| Secure password<br>Authentification | If your receiving mail server has Auth mechanism Check here.                                                                            |                                                      |
| Server timeout                      | Server timeout value.                                                                                                    | Default 120                                          |
| License number,<br>Public key       | Click Import Key button. Select the following data on the license media: \Internet_EDI_PRO\yyyyyyy.key (yyyyyyy is the license number.) |                                                      |

# <Setting of the drive for back-up files and preservation term>

Set the drive for back-up files and preservation term.

| File                   | D     | efault     | Description                                                           |
|------------------------|-------|------------|-----------------------------------------------------------------------|
|                        | Drive | Prev. Term |                                                                       |
| Log file               | C:\   | 50 days    | Stores sending and receiving log.                                     |
| Sending back-up file   | C:\   | 10 days    | Back-up of sending data                                               |
| Receiving back-up file | C:\   | 10 days    | Back-up of receiving data                                             |
| Error file             | C:\   | 10 days    | Storage area for files that were determined as NG in receiving check. |
| Work area              | C:\   |            | Temporary work file used in compression or encryption, etc.           |

Leave enough capacity in the disk drive for back-up files. Passing the preservation term automatically erases the file.

#### <Connect>

Check here if you want to disconnect dial-up connection of Internet after sending and receiving was terminated.

Do not check here if the connection is not dial-up connection (e.g. via LAN, etc.).

# <Mail to Person in Charge>

Set up only when you want to sent to "Person in charge" by using another Mail Server. Usually you need not set this page.

# <Emergency Mail>

If you want to send emergency mail in case of failure, please setup sending environment. Emergency mail will not be sent in manual operation.

If you want to set plural addresses, enter "CR" (Carrage Return).

#### 1.4Setting of Receiving Environment

#### <Setting of Receiving Mail Address>

Select Environment, Receive Environment, and Set Receive\_Data\_Control\_Table in the menu. Create folders to store received data beforehand.

Assign received data based on some conditions to store in those folders.

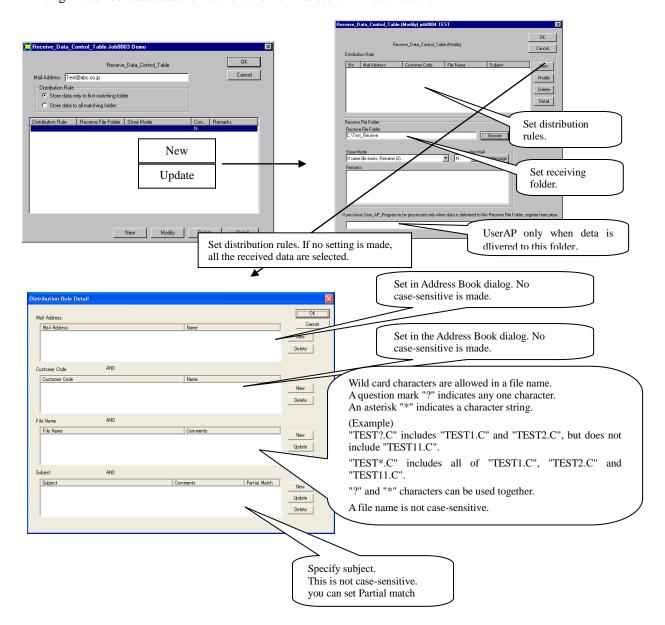

- The conditions for mail address, customer code, file name, and subject are connected by "AND".
- Each condition in mail address, customer code, file name, and subject is connected by "OR".
- Pressing Delete Key deletes the condition.

# Internet EDI Pro "e-Express"

| Field                          | Description                                                                                                    |
|--------------------------------|----------------------------------------------------------------------------------------------------|
| Distribution Rule              | Specifies data handling when received data satisfies conditions of several folders.                                                               |
|                                | 1. Stores received data in the first folder that satisfies the conditions.                                                                        |
|                                | 2. Stores received data in all the folders that satisfy the conditions.                                                                           |
|                                |                                                                                                    |
| <b>Distribution conditions</b> | <mail address=""></mail>                                                                                                    |
|                                | Press Add button and select mail addresses in Address Book dialog.                                                                                |
|                                | A mail address is not case-sensitive.                                                                                                    |
|                                | <customer code=""></customer>                                                                                                    |
|                                | Press Add button and select customer codes in Address Book dialog.                                                                                |
|                                | A customer code is not case-sensitive.                                                                                                    |
|                                | <file name=""></file>                                                                                                    |
|                                | Press Add button to set a file name.                                                                                                    |
|                                | A file name accepts wild card characters.                                                                                                    |
|                                | A question mark "?" indicates any one character.                                                                                                  |
|                                | An asterisk "*" indicates a character string.                                                                                                    |
|                                | (Example)                                                                                                    |
|                                | "TEST?.C" includes "TEST1.C" and "TEST2.C", but does not include "TEST11.C".                                                                      |
|                                | "TEST*.C" includes all of "TEST1.C", "TEST2.C" and "TEST11.C".                                                                                    |
|                                | "?" and "*" characters can be used together.                                                                                                    |
|                                | A file name is not case-sensitive.                                                                                                    |
|                                |                                                                                                    |
|                                | <subject></subject>                                                                                                    |
|                                | Press Add button to set a subject.                                                                                                    |
|                                | A subject is not case-sensitive.                                                                                                    |
|                                | <in are="" case="" conditions="" multiple="" set.="" where=""></in>                                                                               |
|                                | The conditions for mail address, customer code, file name, and subject are connected by "AND".                                                    |
|                                | Each condition in mail address, customer code, file name, and subject is connected by "OR".                                                       |
|                                | <deleting conditions="" of=""></deleting>                                                                                                    |
|                                | To delete a condition, select it and press Delete Key.                                                                                            |
|                                | <specifying conditions="" no="" of=""> If no conditions are specified (condition field is blank), it is regarded that the assignment</specifying> |
|                                | is unconditional.                                                                                                    |

# Internet EDI Pro "e-Express"

| Receiving folder | Specify the name of the folder that stores received data. If distribution rules are set, only data that satisfaies the conditions is stored in this folder.                                                                                                    | Specify it in the file selection dialog window. (Browse button) | C:\Order | Y |
|------------------|----------------------------------------------------------------------------------------------------|-----------------------------------------------------------------|----------|---|
| Store Mode       | Set the mode in storing data.  Rename:  If the file already exists in the receiving folder, it is renamed for the filename plus (2),(3),(4)                                                                                                    | This is set in the combo box.                                   |          | Y |
|                  | Append:  If the file already exists in the receiving folder, it is appended to the existing file.  Data is effective if it is in a text format.  Beware that, if data in a format other than text was received, it is not processed correctly.                                                                                                    |                                                                 |          |   |
|                  | Replace:  If the file already exists in the receiving folder, it is overwritten on the existing data.                                                                                                    |                                                                 |          |   |
|                  | Wrap attached file in folder: A sub-folder is created in the receiving folder. Header, subject, and body of the mail, the invoice of "e-Express", and the attached file are stored in one folder. Sub-folders are created as many as the number of attached files. It is not created if the mail has no attached file.                                                                                                    |                                                                 |          |   |
|                  | Wrap received mail in folder: A sub-folder is created in the receiving folder. Header, subject, and body of the mail, the invoice of "e-Express", and the attached file are stored in one folder. A sub-folder is created for one mail. Sub-folders are created even if the mail has no attached file. If a mail has multiple attached files, they are stored in the same sub-folder. However, if the same file name exists, it is stored in Rename mode. |                                                                 |          |   |
|                  | Note 1: An invoice of "e-Express" is created when an "e-Express" mail is sent, and is an information file that delivers the sending information to the receiving party. This invoice is not generated when an ordinary mailer is used.                                                                                                    |                                                                 |          |   |
|                  | Note 2: Folder name, file name and receiving folder to be generated are as follows:  Receiving folder: ¥yyyymmdd_hhmmss_nnn¥  Year, Month, Day Berial Number  Hour, Minute, Second                                                                                                    |                                                                 |          |   |
|                  | Invoice of "e-Express":  nse_internet_edi_pro_contents.xml  Mail Header:  nse_internet_edi_pro_header.txt  Subject:  nse_internet_edi_pro_subject.txt  Body:  nse_internet_edi_pro_body.txt                                                                                                    |                                                                 |          |   |
| Confirm Mail     | This field is set when you want to send confirmation mail of receiving to person in charge of the sender (the mail address of the person in charge in the address book). If you want to customize the reply message, use Edit Message button. N: Not to send. Y: Send                                                                                                    | N or Y<br>This is set in the combo<br>box.                      |          |   |
| Remarks          | You can use this space as you like.                                                                                                    | Any characters                                                  |          | t |
| UserAP           | If you have user AP program to be processed only when data is delivered to this folder. Register here.                                                                                                    | 2 my characters                                                 |          |   |

# <Setting of Receiving-Allowed Mail Address List>

Select Environment, Receive Environment, and Permitted Mail Address List in the menu.

In the Permitted Address List window, you can register the mail addresses for which receiving is allowed in order to reject mistaken mails and mischievous mails. Press New button in the address book. Received data from a mail address that is not registered in this list is regarded as a mistake.

This function is not necessary when public keys are exchanged and data is exchanged using encrypted mails because authentication is executed mutually. In this case, check Ignore Permitted Address List box. (Default)

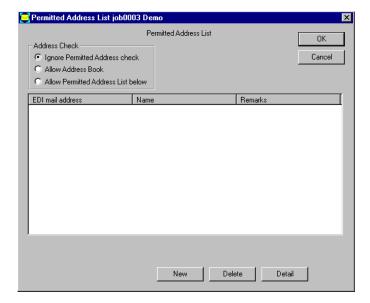

# < Automatic Starting-up of Business Application>

Select Environment, Receive Environment, and Shell Command in the menu.

To automatically start up a business application program after data was received, register the processing command in this window.

The receiving task of "e-Express" will resume after the user application has been terminated.

#### (Example)

# C:\User\_AP\Program1.exe

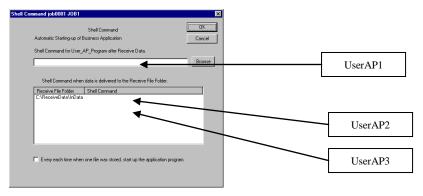

To deliver parameters to the program being started up, type them in by using "|" symbol as the delimiter.

Description after the "|" symbol is regarded as the parameters.

Spaces are allowed before and after the "|" symbol.

#### (Example)

C:\User\_AP\Program1.exe | AAAAA BBBBB

# Timing of process (Checkbox of "every each time when one file is ....." is off)

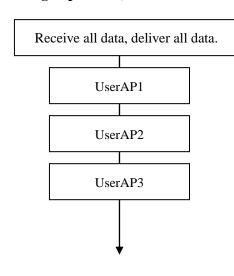

#### <Details>

- 1. Receive all data, deliver all data.
- 2. Process userAP.
  - . UserAP sequence.

See illustration.

- (1) UserAP1
- (2) UserAP2
- (3) UserAP3
- 3. Each userAP task resume previous user application has been terminated.
- 4. e-Express/MailConnect does process only 1 time about same UserAP(Command & Parameters).

# Timing of process (Checkbox of "every each time when one file is ....." is on)

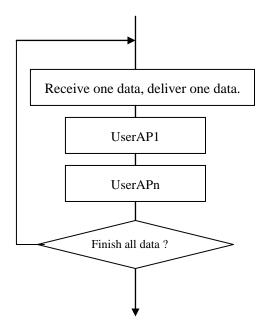

#### <Details>

- 1. Receive one data, and deliver the data, and. process userAp
- 2. UserAP sequence.

See illustration.

- (1) UserAP1
- (2) UserAPn (Applicable userAP)
- 3. Each userAP task resume previous user application has been terminated.
- 4. e-Express/MailConnect repeat these steps until all data are finished

#### <Comments>

e-Express/MailConnect retrieve data according to e mail Date-Time time-stump.

In business application fields, sequence process of sending date-time is essential. e.g. cancel slip.

In this case please set "every each time when one file is ....." checkbox on, then UserAP programs are processed according to sending Date-Time.

#### 1.5 Setting of Sending Environment

#### <Three Ways of Sending Method>

There are three ways of sending.

#### (1) Defining destination for each sending folder:

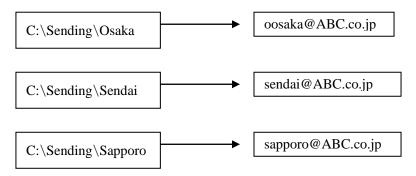

All the files in the sending folder are sent to the destination.

This method requires the same number of folders as the number of destinations.

#### (2) Sending to all the destinations from one sending folder:

The destination is specified by the file name.

The letters from the top of the file name to the first underscore (\_) are regarded as the customer code.

(Example) An order sheet for customer code AB0001 AB0001 chuumon 00120465.dat

The EDI mail address of the destination is retrieved from the customer codes registered in the address book and is used for sending.

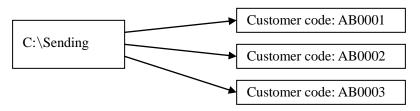

#### (3) Free sending to the destination by manual operation (Free sending):

Select the sending file and the destination manually.

The sending file is specified in the file selection dialog window. The destination for sending is specified in the Address Book dialog window.

Setting of the sending folder is not required.

Note 1: It is possible to combine any of the above three ways.

# <Setting of Sending Mail Address>

# (1) In case of defining the destination for each sending folder:

Select Environment, Send Environment, and Send\_Data\_Control\_Table in the menu. Create a folder for each sending destination.

(This defines the folder and its destination.)

Data in this folder is sent to the registered destination.

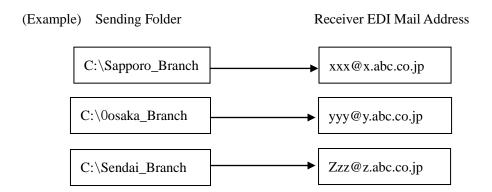

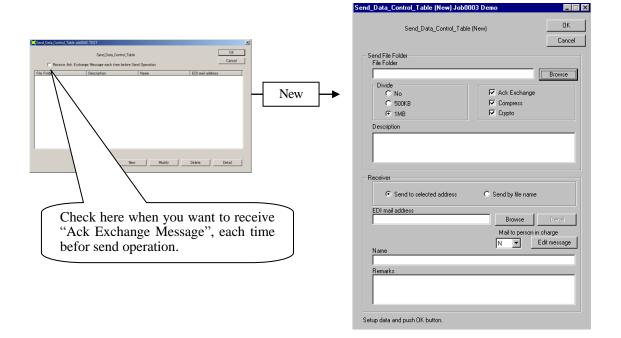

| Field                    | Description                                                                                                    | Accepted<br>Characters                 | Examples               | Required<br>Input |
|--------------------------|----------------------------------------------------------------------------------------------------|----------------------------------------|------------------------|-------------------|
| File Folder              | Sets the folder for sending data. The folder must be created in advance. The data stored in this folder is sent. Pressing Browse button displays the file selection dialog window.                                                                                                    |                                        | C:\Send\Sapporo Office | Y                 |
| Divide                   | A file of large volume can be sent by automatically dividing it. Divided files will be reunified at receiver side before being delivered to the receiver. The default size is 1 MB.                                                                                                    | Set in the radio buttons.              |                        | N                 |
| Ack Exchange             | When the receiving computer received sending data, it returns an ACK message to the sending computer, allowing confirmation between these computers.  The sending log file of the sender is automatically updated, allowing the sender to check success of sending.  To utilize this function, the remote system is also required to have installed "e-Express".      | Set in the check box.                  |                        | N                 |
| Compress                 | Data is automatically compressed.  The remote system de-compresses it and delivers it to the user.  Only the Professional version has this function.  If the remote system uses the "e-Express" of the version that is other than Professional version, data is not compressed.  If the file has been already compressed (e.g. in jpeg format), it is not compressed. | Set in the check<br>box.               |                        | N                 |
| Crypto                   | Data is sent after it has been encrypted.  The remote system decrypts and authenticates it before delivery to the user.  Only the Professional version has this function.  If the remote system uses the "e-Express" of the version that is other than Professional version, data is not encrypted.                                                                   | Set in the check box.                  |                        | N                 |
| Send to selected address | <u>Check here</u> to define the destination for each sending folder.                                                                                                    | Set in the radio buttons.              |                        | Y                 |
| Send by file name        | Do not check here to define the destination for each sending folder.                                                                                                    | Set in the radio buttons.              |                        | N                 |
| EDI mail address         | This is the EDI mail address of the receiver.  Press Browse button to select the receiver.                                                                                                    | Accepted characters for a mail address |                        | Y                 |
| Mail to person in charge | Set "Y" when you want to send mail of receiving person in charge (the mail address of the person in charge in the address book).                                                                                                    |                                        |                        |                   |
| Edit message             | If you want to customize the message of mail to person in charge, use Edit Message button.                                                                                                    |                                        |                        |                   |

For the above fields, see the screen copy in the previous page.

# (2) In case of sending data to all the destinations from one sending folder:

Select Environment, Send Environment, and Send\_Data\_Control\_Table in the menu. Create a sending folder.

Data in this folder is sent to the destination according to file name.

For detaills see operation manual.

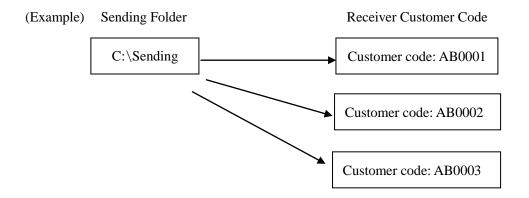

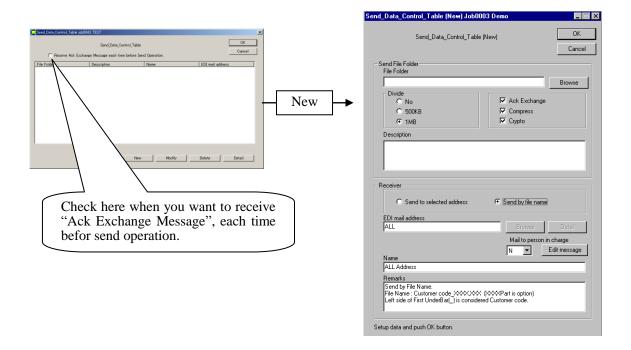

# Internet EDI Pro "e-Express"

| Field                    | Description                                                                                                    | Accepted<br>Characters    | Examples | Required<br>Input |
|--------------------------|----------------------------------------------------------------------------------------------------|---------------------------|----------|-------------------|
| File Folder              | Sets the folder for sending data.  The folder must be created in advance.  The data stored in this folder is sent.  Pressing Browse button displays the file selection dialog window.                                                                                                    |                           | C:\Send  | Y                 |
| Divide                   | A file of large volume can be sent by automatically dividing it. Divided files will be reunified at receiver side before being delivered to the receiver. The default size is 1 MB.                                                                                                    | Set in the radio buttons. |          | N                 |
| Ack Exchange             | When the receiving computer received sending data, it returns an ACK message to the sending computer, allowing confirmation between these computers.  The sending log file of the sender is automatically updated, allowing the sender to check success of sending.  To utilize this function, the remote system is also required to have installed "e-Express".  | Set in the check box.     |          | N                 |
| Compress                 | Data is automatically compressed.  The remote system de-compresses it and delivers it to the user.  Only the Professional version has this function.  If the remote system uses the "e-Express" of the version that is other than Professional version, data is not compressed.  If the file has been already compressed (e.g. in jpeg format), it is compressed. | Set in the check<br>box.  |          | N                 |
| Crypto                   | Data is sent after it has been encrypted.  The remote system decrypts and authenticates it before delivery to the user.  Only the Professional version has this function.  If the remote system uses the "e-Express" of the version that is other than Professional version, data is not encrypted.                                                               | Set in the check box.     |          | N                 |
| Send to selected address | Do not check here to send data to all the destinations from one sending folder.                                                                                                    | Set in the radio buttons. |          | N                 |
| Send by file name        | <u>Check here</u> to send data to all the destinations from one sending folder.                                                                                                    | Set in the radio buttons. |          | Y                 |
| EDI mail address         | Always "ALL"                                                                                                    |                           |          | Y                 |
| Mail to person in charge | Set "Y" when you want to send mail of receiving person in charge (the mail address of the person in charge in the address book).                                                                                                    |                           |          | N                 |
| Edit message             | If you want to customize the message of mail to person in charge, use Edit Message button.                                                                                                    |                           |          | N                 |

# (3) In case of free sending to the destination by manual operation (free sending):

It is not required to set the Send\_Data\_Control\_Table.

# <Editing of Sending Message>

Select Environment, Send Environment, and Edit Send Message in the menu. Users can freely edit a sending message (subject and body of the message).

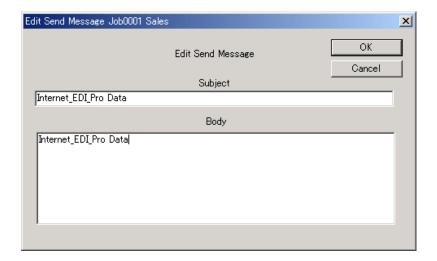

# 1.6 Setting of Administrator Authority

Select Environment and Administrator Authority in the menu.

The administrator authority can be set in the following fields:

**Environment setting** 

Sending process

Receiving data process

Updating of address book

Check the fields that require the administrator authority and type in the user ID and password.

To delete the administrator authority, make the user ID blank.

Without the password, it is unable to continue the operation of "e-Express."

Please be careful of handling the password.

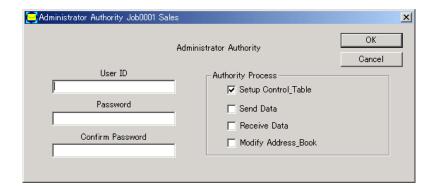

# 1.7 Running of Multiple Jobs

With "e-Express", it is possible to set the environment for multiple jobs in one PC. This allows simultaneous running of multiple jobs.

Select File, JOB, and Add-Modify-Delete in the menu.

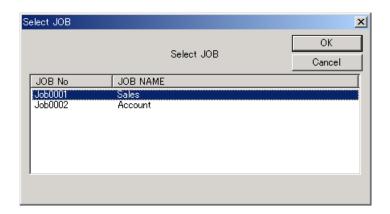

In the above screen, you can execute Add, Modify, and Delete jobs.

Each environment is independent.

The address book can be imported and exported to each other.

The operation is completely independent.

# 1.8 Management of Encryption Keys (only e-Express)

#### <Necessity>

For data exchange using Internet, the important point is to consider how we make sure the security.

In electronic trading, the following conditions must be satisfied:

• Protecting data from wiretapping. (Encryption)

• Preventing falsification. (Digital signature)

Preventing impersonation. (Principal authentication)
 Not allowing denial. (Principal authentication)

#### <Systems of Encryption>

In general, there are common key cryptosystem and public key cryptosystem as encryption systems.

Their advantages and disadvantages are as follows:

| System                              | Common Key Cryptosystem                                                                                                    | Public Key Cryptosystem                                                                                                    |
|-------------------------------------|----------------------------------------------------------------------------------------------------|----------------------------------------------------------------------------------------------------|
| System of encryption and decryption | <ul> <li>Sender and receiver use the same key.</li> <li>Sender encrypts data by predetermined common key.</li> <li>Receiver decrypts it by that common key.</li> </ul> | <ul> <li>Each party has a pair of private key and public key, and informs the other party of the public key only.</li> <li>Sender encrypts data by using the public key of the other party.</li> <li>Receiver decrypts data by using his/her private key.</li> </ul> |
| Advantages                          | • Encryption and decryption do not require longer processing time in CPU.                                                                                              | Management of keys is simple.                                                                                                    |
| Disadvantages                       | Increased number of partners<br>makes management of keys<br>complicated.                                                                                               | Processing in CPU for<br>encryption and decryption takes<br>long time.                                                                                                    |

# <System Employed by "e-Express">

Common key cryptosystem and public key cryptosystem have their own advantages and disadvantages.

Currently, most of the tools employ the <u>Hybrid system</u> which utilize the advantages of both systems and supplement the disadvantages. "E-Express" employs the S/MIME system that is currently the standard for encryption of mails.

Public key, private key: RSA 1024 bit

Digest: SHA-1 Common key: DES 56 bit

# <Structure of Digital Authentication using both Common Key Cryptosystem and Public Key Cryptosystem>

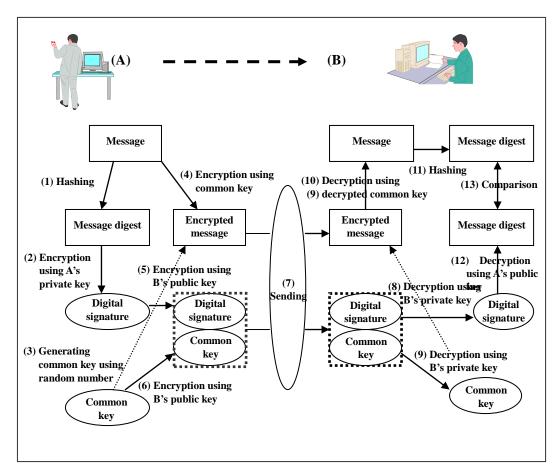

#### Note:

Hashing: This is irreversible conversion in which data of any length is converted to fixed length.

# <Installation System of Keys>

# (1) Outline Diagram

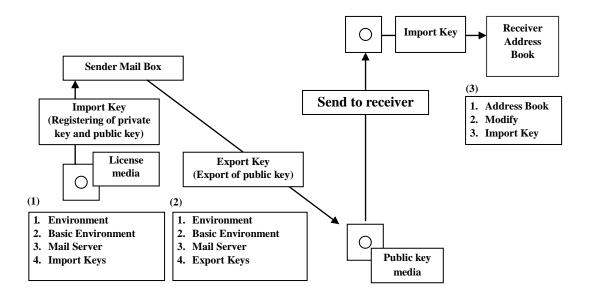

# (2) Installation Procedures (Exchange Public Key)

Steps 1: Registration of License (private key and public key)

Select Environment, Basiv Environment, Mail Server

Press Import Key button.

This imports the keys from the license media.

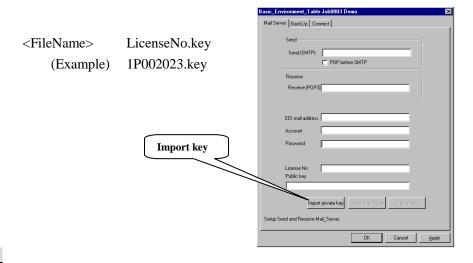

#### Caution:

Carefully keep the license media since it contains the private key.

# Step 2: Exporting of Public Key

Select Environment, Basiv Environment, Mail Server

# Press Export Key button.

This exports the public key. Deliver this media disk to the receiver.

The receiver imports the public key in the address book.

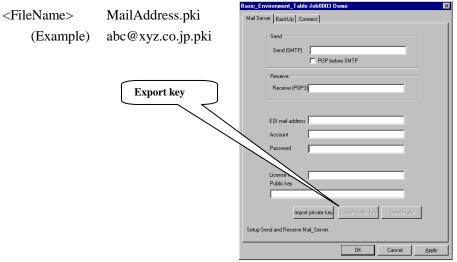

Step 3: Importing of Sender Public Key

Select Address Book and Modify in the menu. Press Import Key button.

This imports the public key of the sender from the media.

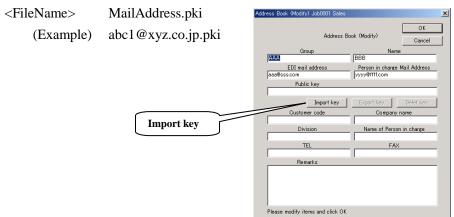

# (3) Installation Procedures (Delivering the Address Book) This requires the license media from all the receivers.

(This method is effective when you manage the keys intensively.)

# Step 1: Registration of Public Key in Address Book of All Receivers

Select Address Book, Modify, and Import Key in the menu.

This imports the keys from the license media.

Register the keys in all the address books.

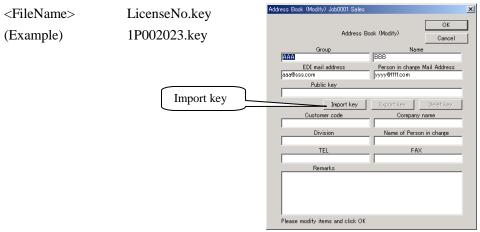

# Step 2: Exporting of Address Book Select Utility and Export address book in the menu.

# Step 3: Delivery to All the Receivers

Deliver the address book and the license media to all the receivers.

# (Caution) This is the method to manage intensively the keys of all the receivers.

There is a case where this method is inappropriate due to the security reason.

# 1.9 Exporting / Importing of Environment

It is possible to export and import the environment you have set.

<Exporting of Environment>

Select Utility and Export Environment in the menu.

This exports the entire environment you have set.

The data to be exported are as follows:

Basic setting

Receiving environment setting

Sending environment setting

Administrator's authority setting

Address book

#### <Importing of Environment>

Select Utility and Import Environment in the menu.

This imports the environment from the exported file.

All the files that are currently existing will be erased and overwritten.

The data to be imported are as follows:

Basic setting

Receiving environment setting

Sending environment setting

Administrator's authority setting

Address book

Note: If the environment is imported, the Send\_ID will be reset and numbered newly at the time when a mail is sent next time.